# **Add Internal Deposit fee Conditions in Global Cash Pool**

A step-by-step quide

It Is possible to make Internal conditions for Deposit fee, if your company wants automatic charging of Deposits in sofar the Deposit fee conditions are negative. The service Is available for a set of currencies including CHF, DKK, EUR, JPY and SEK\*.

You can "inherit the conditions" applied as external Deposit fee conditions on your Currency top, or you are free to set your own Deposit fee conditions mirroring your internal policies. This could be a different margin or a fixed rate e.g. -1%.

The conditions for Internal Deposit fee is set by your choice of deposit interest base rate with a margin. It is possible to have thresholds, and free amounts.

To follow this guide and do the changes, you first need to log on to Global Cash Pool.

\* Currencies also available for Internal Deposit fee automation: CAD, GBP, NOK, PLN and USD

### **Example available Deposit Fee conditions**

There are a set of available *Interest* packages per currency – below is an example of the EUR base rates available. The interest packages are flexible, and can be modified supporting thresholds, negative (standard situation) or positive margins.

Examples of EUR –base rates in Global Cash Pool

- *€STR EUR and €STR EUR(ISDA spread)*
- *EURIBOR*
- *N-Bid EUR*
- *Nordea Day Rate EUR(DRI)*
- *Fixed base rate*

#### New reporting option on Deposit fee\*

In Global Cash Pool you can find reports/tabs documenting terms and charges on external and internal Deposit fee

- *Deposit fee*
- *Deposit fee statement*
- *Accrued and Capitalised Deposit fee*
- *Deposit fee report*
- *Internal Deposit fee report*

\* A prerequisite for these reports are the 2022 updated version of Deposit fee

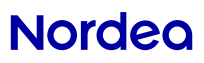

**Nordeo** 

# Step-by-step on Add Internal Deposit fee Conditions

This quide is valid for both registration of inheritance on Currency Top account, as well as when you register deposit fee directly on a Transaction account

#### Select tab **Terms** in the top. Select the specific account  $\frac{1}{\sqrt{m}}\frac{64}{640}\frac{33-9}{28-6}\frac{52K}{210}$ in the menu to the left.

- 1) Choose the tab **Deposit fee** and click on **View**.
- 2) Click on the deposit fee package
- 3) Mark **Select a different Deposit fee package.**
- 4) In the box that shows up, select a **Deposit fee package** and enter **From date.** Click on **Save**

NORDEA BANK CM TRAINING Dennoit fer 66 40 23-9 Currency EUR Account no FI88 1660 3001 0961 17 **Transaction Account** View View internal deposit fe [VT] 66 40 29-6 NOK W7 66 40 29-6 SBF (a) Current internal terms ○ Future internal terms Future terms towards bank TR 66 40 31-2 DKK Current terms towards hank TR 66 40 31-2 EUR TR 66 40 31-2 NOK eposit fee package Deposit fee Amount ranges Deposit...Deposit fee Deposit fee<br>base % margin % %  $TR$  66 40 31-2 SEK componen  $TR$  79 15 79-6 SEM DEPOSITEEE BAS  $0.0000$ TR 6005.06.68749 NOK 2 THRESHOLD 0.0000  $0 0.000$ **TRI 6005.06.68757 NOK** TR FISS 1660 3001 096 TR FI66 1660 3001 0961 TR 0749835532 DKK TR 6281989071 DKK **TR** 5036531128 EUR Deposit fee calculation base Capitalization period **TR** 5036531136 EUR Select a different deposit fee package TR 6580.04.47474 EUR TR 6580.04.47482 EUR Deposit fee package Dennsit fee compon... From date Edit deposit fee value Select a different deposit fee package Capitalization period 3 uture deposit fee value Past deposit fee terms **DRT FLID** ◯ Future deposit fee to 4 THRESHOLD DEPOSIT FEE ESTR-FUR THRESHOLD ESTR **THDESHOLD** save DEPOSIT FEE ESTRELIR FIXED TRP

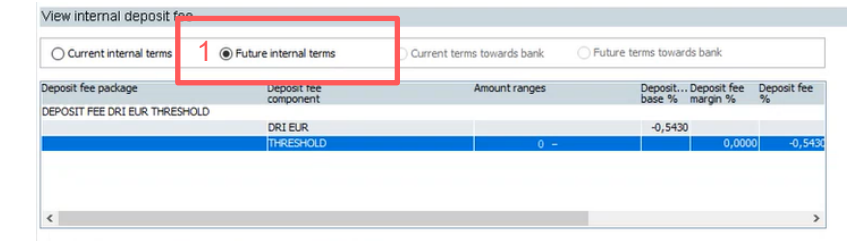

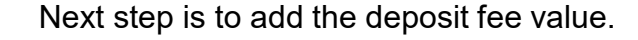

- 1) Under View deposit fee you select **Future internal terms** and mark the margin line **Threshold**
- 2) Then click on **Edit deposit fee** value, mark the row threshold and add the **Deposit fee margin.** Here you also select the **Interest model**. Click on **Save**.

After saved click on **Capitalization period** and choose period from list. Click on **Save.**

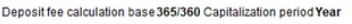

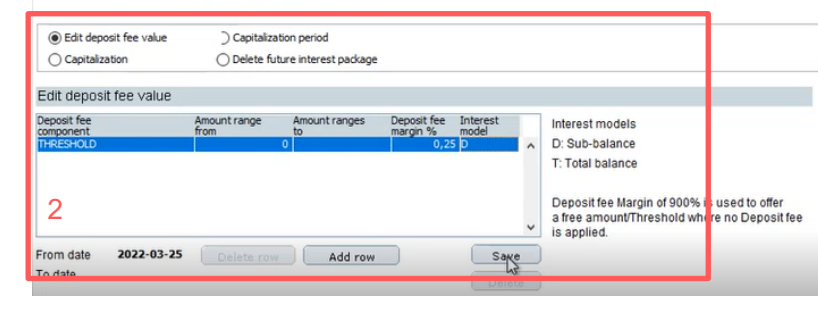

## Step-by-step on how to add transaction account

This guide can be applied when you want to connect a Transaction account to the Deposit Fee inheritance registered on the Currency Top account

Select tab **Terms** in the top. Select the specific account in the menu to the left.

- 1) Choose the tab **Deposit fee** and click on **View**.
- 2) Click on the deposit fee package
- 3) Mark **Select a different Deposit fee package.**
- 4) In the box that shows up, select a **Deposit fee package.** Click on **Save**

The Deposit fee value is now retrieved from the Currency Top. Next step is to add the capitalization period:

- 1) Under View deposit fee you select **Future internal terms** and mark the margin line **Threshold**
- 2) Click on **Capitalization period** and choose from the list. Click on **Save**.

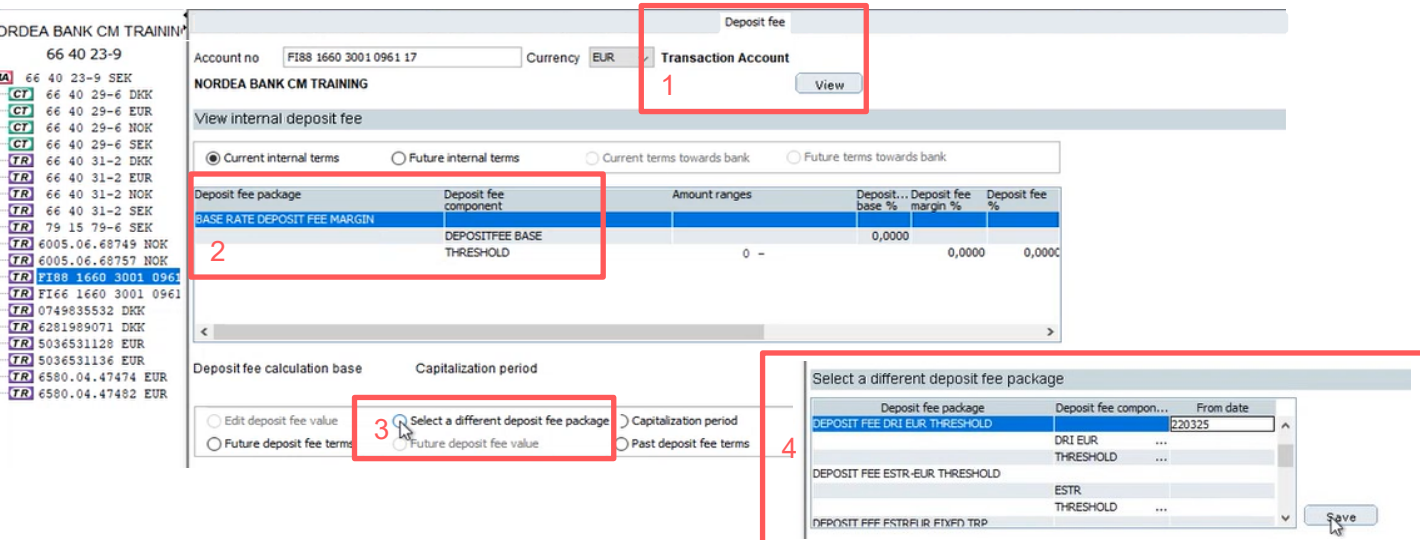

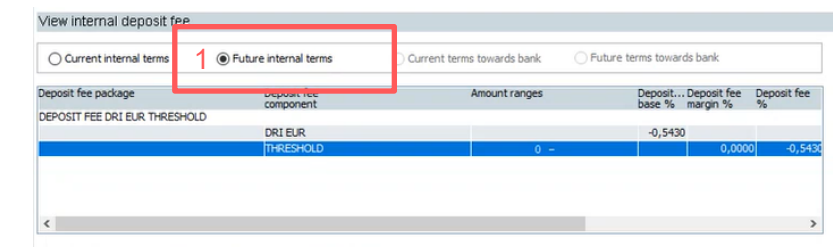

#### Deposit fee calculation base 365/360 Capitalization period Yea

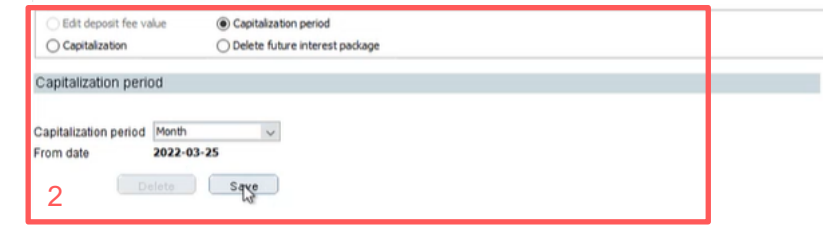

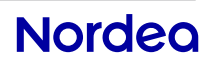